# After completing this lesson, you will be able to:

- Identify each item in the Movie Maker interface.
- Understand terms associated with Movie Maker, including collection, project, and movie.
- Capture video from a DV camera.
- Import various media files such as audio or digital images.
- Edit imported video footage.
- Add effects, transitions, and title and credit pages.
- Add narration.
- Save and share finished movies.

## **Capturing Video**

#### **To capture video – the initial steps**

- 1. Connect the camera using the FireWire cable provided with the camera. Turn the camera on.
- 2. Turn the camera to its playback setting.
- 3. From the Movie Tasks pane, under Capture Video, select Capture From Video Device.
- 4. Choose the appropriate device.

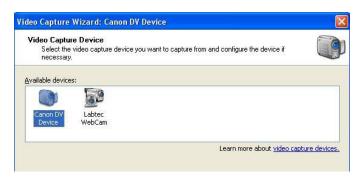

## **Configuring Devices**

#### Some cameras offer a configure option

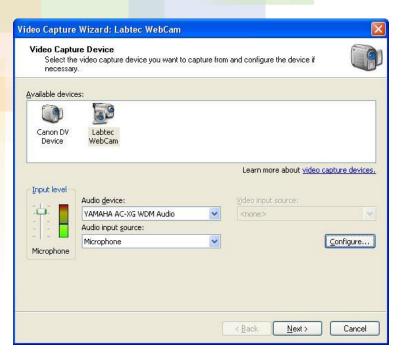

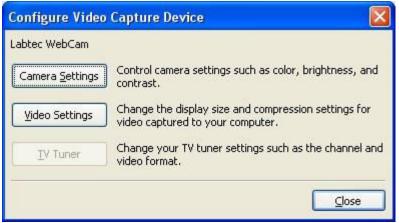

Configure settings will vary from camera to camera

## Viewing the Video Capture Wizard Interface

#### The capture interface has several parts

Start and
Stop
Capture
buttons

Create Clips option

Mute — Speakers option

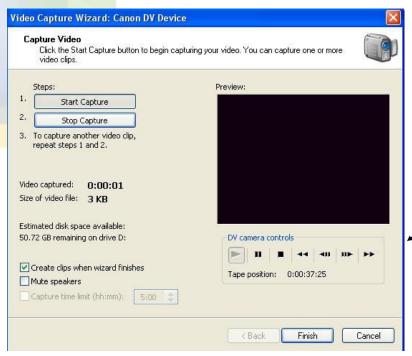

Preview window

Manual controls

## Opening and Saving a Project

#### **Open project 06 Farm Life**

- 1. In Movie Maker, on the File menu, click Open Project.
- 2. Browse to the Lesson06 folder, and select the practice file Farm Life.mswmm. Click Open. (You'll only see red X's where the clips are because you need to import the source files.)
- 3. On the File menu, click Import Into Collections. Select Farm Life.wmv. Click Open.
- 4. Drag the clips, in order, to the Storyboard. Right-click any red X's and click Delete to remove extraneous clips.
- 5. On the File menu, click Save Project As, and save the project to your hard drive, in the My Videos folder (located in the My Documents folder).

## **Creating Video Transitions**

## To add a video transition to the Storyboard

- 1. Click View, and select Video Transitions.
- 2. Change the view to Storyboard if necessary.
- 3. Drag any transition to the area in between the clips.
- 4. Play the clips on the Storyboard to see the effects.

## Saving to a Computer

#### To create a movie to save to your computer

- 1. From the File menu, select Save Movie File.
- 2. From the options choose **My Computer**. Click **Next**.
- 3. Enter a name for the file and choose a location, preferably the My Videos folder. Click **Next**.
- 4. Choose Best Quality For Playback On My Computer (Recommended). Click Next.
- 5. Wait while the movie is created. Once created, the movie can be viewed in Windows Media Player by simply double-clicking the file.